# THOMSON REUTERS **INTEGRITY**

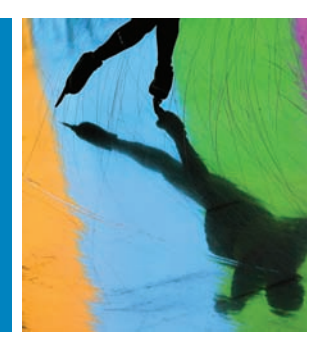

### QUICK guide series: No. 16

## USING QUICK SEARCH TO RETRIEVE COMPREHENSIVE RESULTS IN THOMSON REUTERS INTEGRITY

The Quick Search tool gives you the option to search all Knowledge Areas of Thomson Reuters Integrity<sup>SM</sup> at once and the results display provides a comprehensive overview of the Integrity landscape. Users can then link through to the available information and see the related information in the different Knowledge Areas.

**EXAMPLE SCENARIO: QUICK SEARCH TO RETRIEVE COMPREHENSIVE RESULTS IN THOMSON REUTERS INTEGRITY**

A team of pharmacologists are working on a new project testing the apoptosis pathways in an experimental model. They would like to get an overview of how much and what types of information is available in Integrity.

#### **1. RUNNING A QUICK SEARCH**

#### • Type "apoptosis" in the **Quick Search** box and click **Go**. (FIGURE 1)

#### **Tip:**

- **Quick Search interprets multiple terms and Boolean operators** as follows:
	- **malignant melanoma** two adjacent terms together in a single field.
	- **malignant and melanoma** two terms together in a single field, but not necessarily adjacent to each other.
	- **malignant or melanoma** either term in a single field.
- Quick Search searches across the most relevant text-based fields in each Knowledge Area. It does not search across date fields or Y/N fields. The results display shows the number of records that contain the search term in each Knowledge Area and links directly to those records. (FIGURE 2)
- The search retrieves results in these knowledge areas because the field where that term appears is indexed by the Quick Search. From your **Quick Search** results you can click any of the Knowledge Area bars to display a list of the results. For example, click on the **Drugs & Biologics** bar to view the records from that knowledge area, in this example, the term "apoptosis" appears in the Mechanism of Action field. (FIGURE 3)
- Your search may not retrieve results in other Knowledge Areas because the term is not found in the fields that are indexed by the **Quick Search** for those Knowledge Areas. For example, in Companies & Research Institutions the principal fields indexed are **Company Name**, **Headquarters** (Country), and **Main Activity**, which do not contain the term "apoptosis".
- You may wish to expand the search results by using an asterisk  $(*)$ as a truncation indicator on the left, right, or on both sides of the term. For example, you could search "TNF-R1" to see the results for this specific target and then to broaden your search you could use the asterisk and search TNF\*. The Quick Search will then retrieve records such as TNF-R1, TNF-R2, and TNF-alpha which appear in any of the indexed fields. (FIGURES 4 and 5)

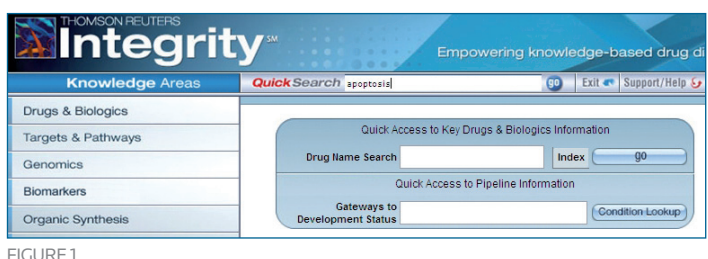

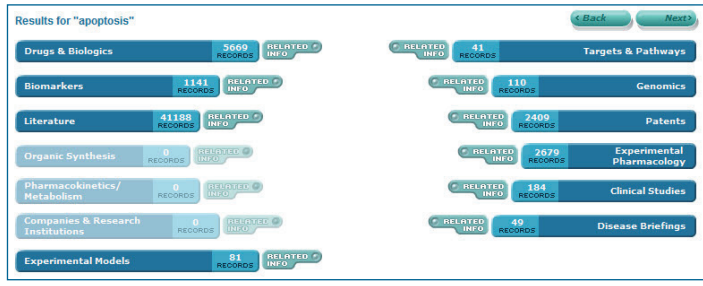

FIGURE<sub>2</sub>

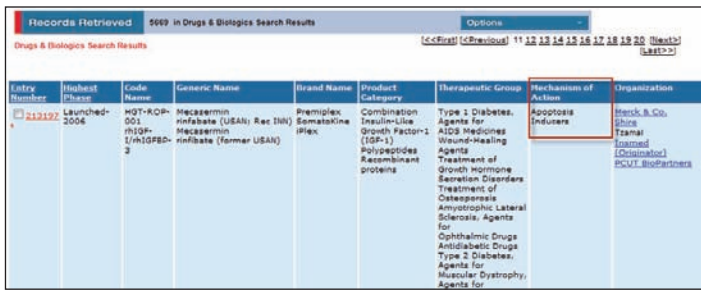

FIGURE 3

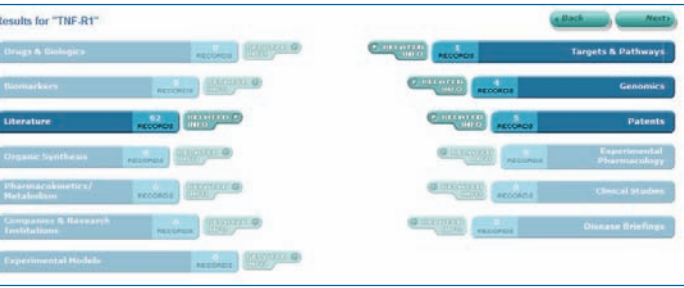

Figure 4 - TNF-R1

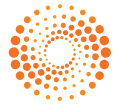

• For example, in the **Targets & Pathways Knowledge Area** the term TNF can be found in the Related Names field of the target records. (FIGURE 6)

**Tip:**

To search for terms that are commonly used in either their full or abbreviated forms, include both with the Boolean OR: for example, RSV OR respiratory syncytial virus.

**Tip:**

No matter what Knowledge Area you're currently in, **Quick Search** always searches across all Knowledge Areas of Integrity. There's no need to return to the Home Page to run a Quick Search, it can be done from any page that displays the **Quick Search** box at the top.

#### **2. GETTING RELATED INFORMATION**

- • The **Related Info** button allows you to see all information directly related to the records found by your Quick Search in a particular Knowledge Area. Click the **Related Info** button next to the **Targets & Pathways** bar. (FIGURE 7)
- The display changes to show all the records that are related to the T**argets & Pathways** target records retrieved by your original Quick Search, including the related and Patents, Genomics, and Drugs & Biologics records for the records retrieved.
- The **Related Info** button next to each knowledge area bar in **Quick Search** provides the same results as going directly to the knowledge area and selecting **All Related Information via Quick Search** from the **Options** pulldown menu. (FIGURE 8)

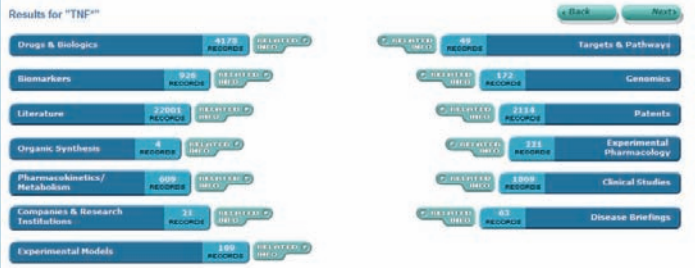

Figure 5 - TNF\*

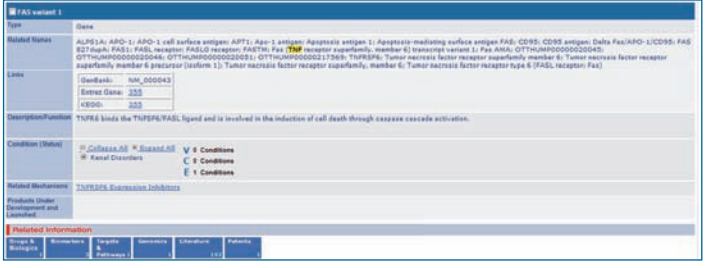

FIGURE 6

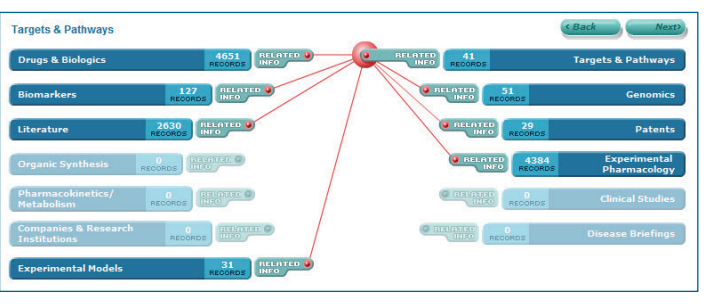

FIGURE<sub>7</sub>

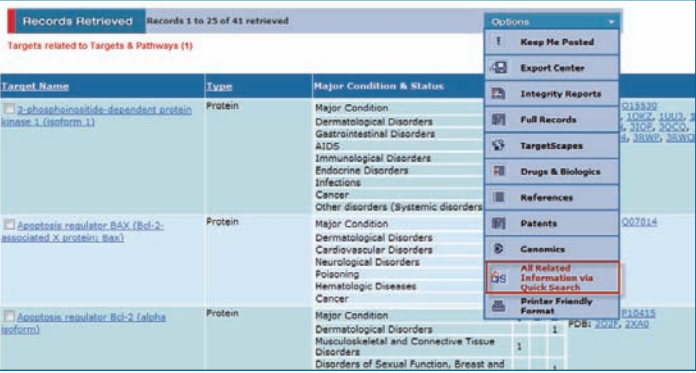

Figure 8

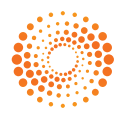